### **Действия по прошивке прошивки DCC на M477/M452/M377 для устранения ошибки 59.F0**

**Для M452dw/M377dw/M477fnw/M477fdn/M477fdw с портативным USB-портом на панели управления**, мы можем следить за Методы 1/2/3.

Для**М452дн**и**M452nw**При отсутствии портативного USB-порта нам нужно выполнить действия, описанные в методах 2/3.

# МЕТОД 1:

Копировать **DCCV1\_51.prn** на флэш-накопитель USB (передний USB-накопитель поддерживает только USB-накопитель с файловой системой FAT32). формат).

Инструкция по обновлению DCC с переднего USB:

1. Включите принтер в режиме готовности или с уже отображенным «59.F0».

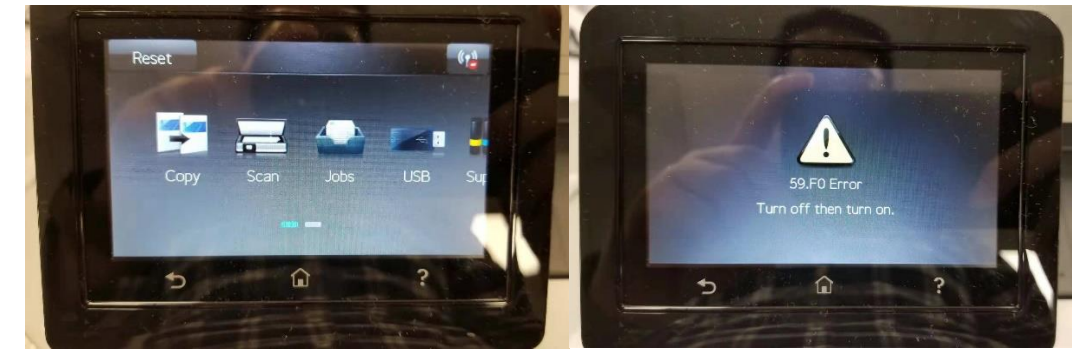

2. Подключите USB-драйвер к переднему USB-порту.

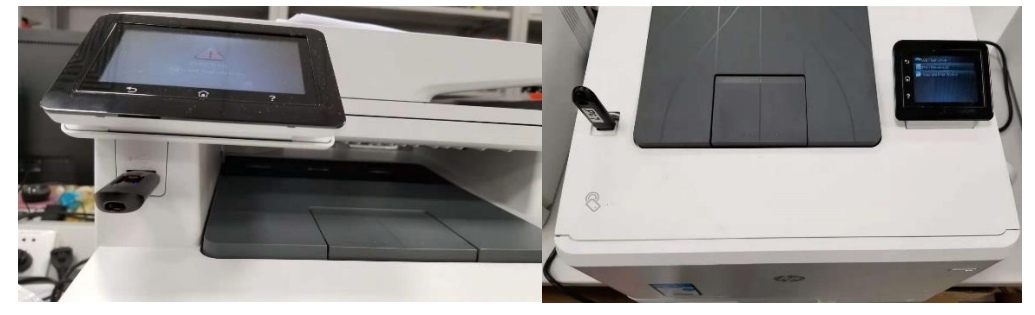

3. Нажмите значок «Домой», чтобы вернуться на главный экран. Если панель управления уже находится на главном экране,

пропустите этот шаг.

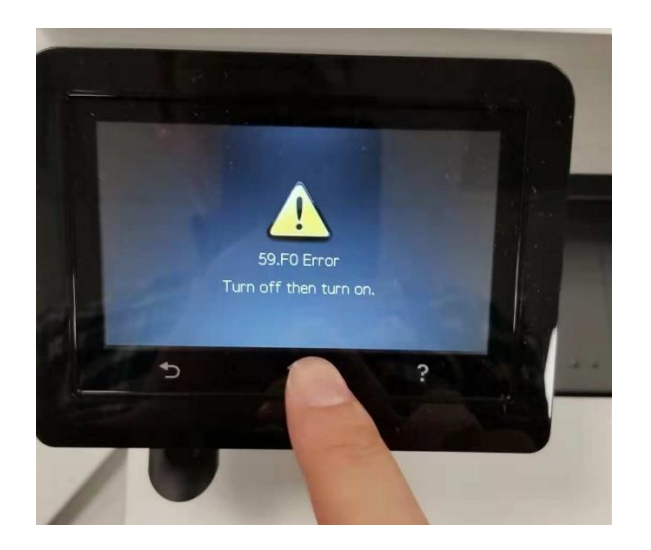

4. Выберите «USB».

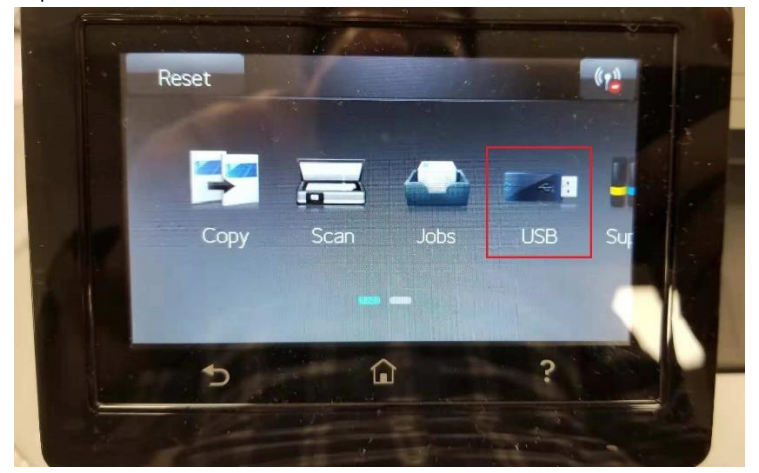

5. Выберите «Печать документов».

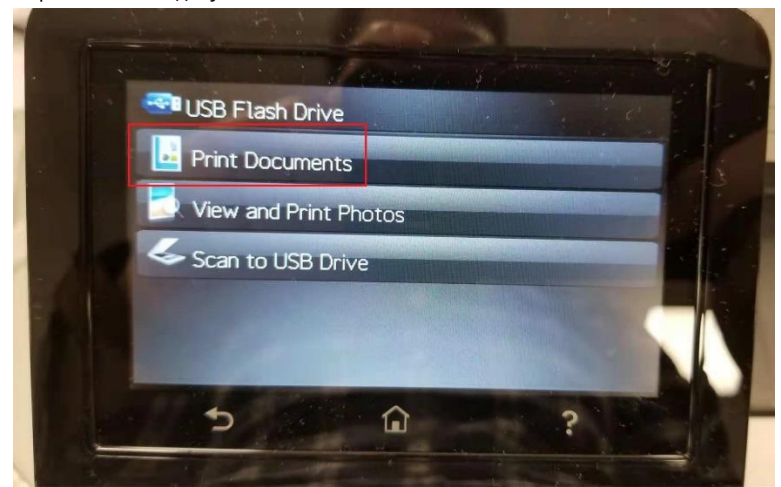

6. Выберите и распечатайте « **DCCV1\_51.prn** " файл

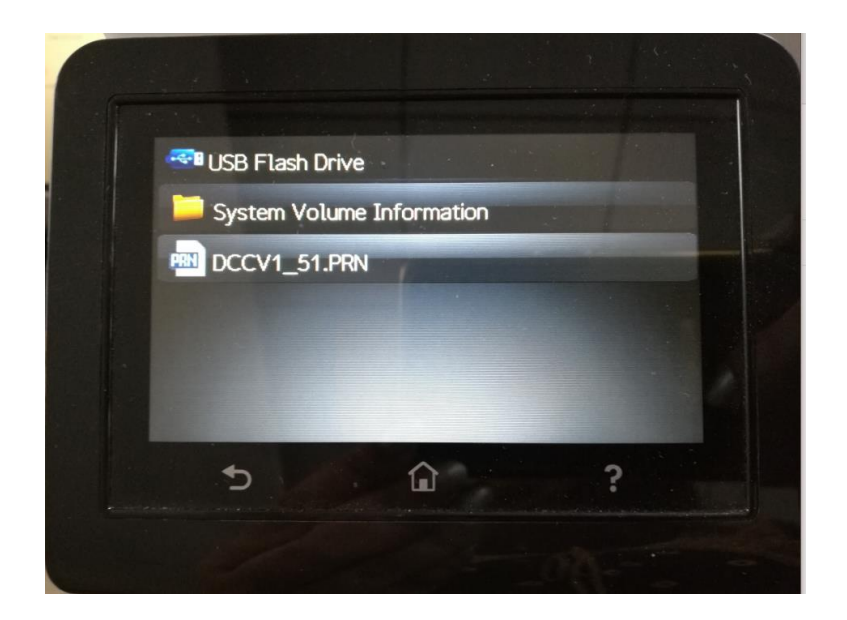

7. С с

Экран «Печать началась», показывающий

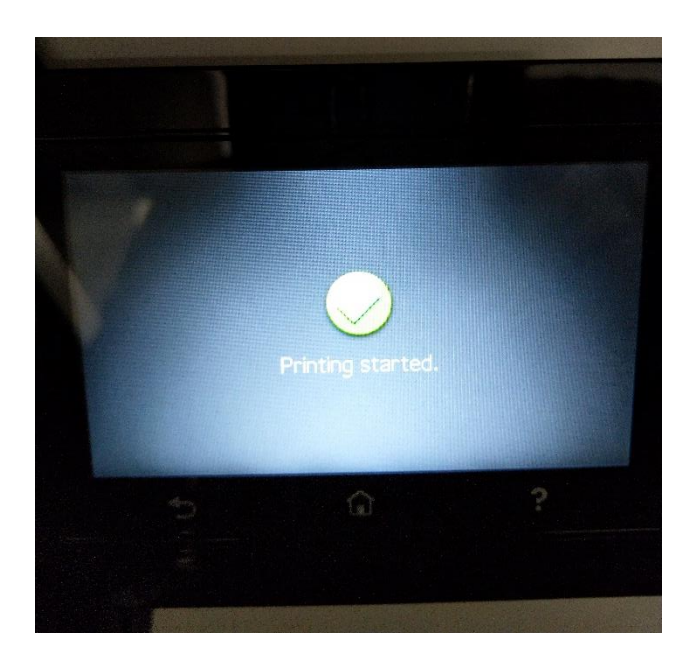

8. На следующем экране выберите «Нет».

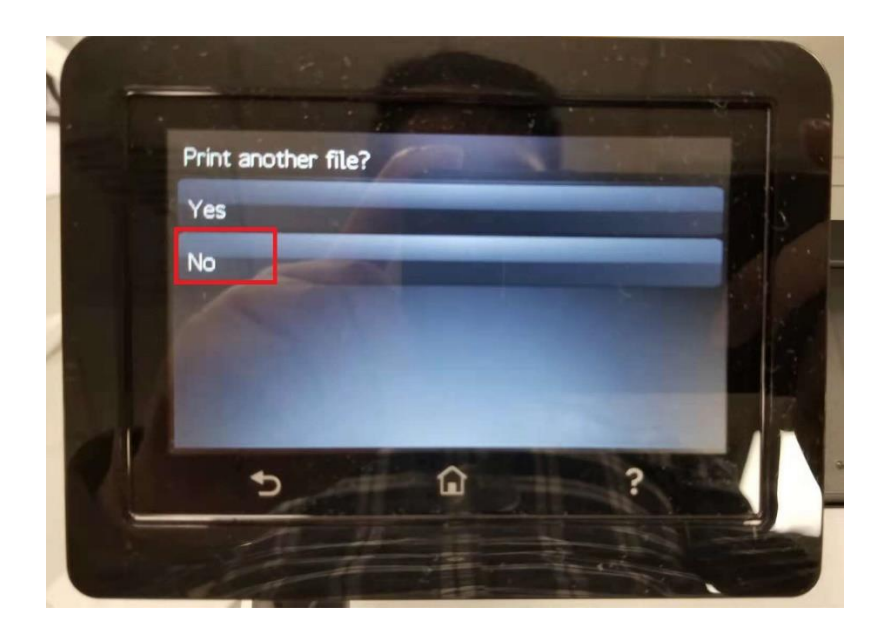

9. Подождите около 3–5 минут, пока принтер не перезагрузится автоматически, в течение которого на панели управления либо продолжит отображаться «59.F0», либо «Выполняется обновление».

**Примечания:** Для устройств, постоянно отображающих на экране сообщение «Ошибка 59.F0». Панель управления будет продолжать отображать «59.F0» во время обновления микропрограммы DCC; для устройств, все еще находящихся в состоянии «Готово», перед перезагрузкой отобразится экран «Выполнение обновления».

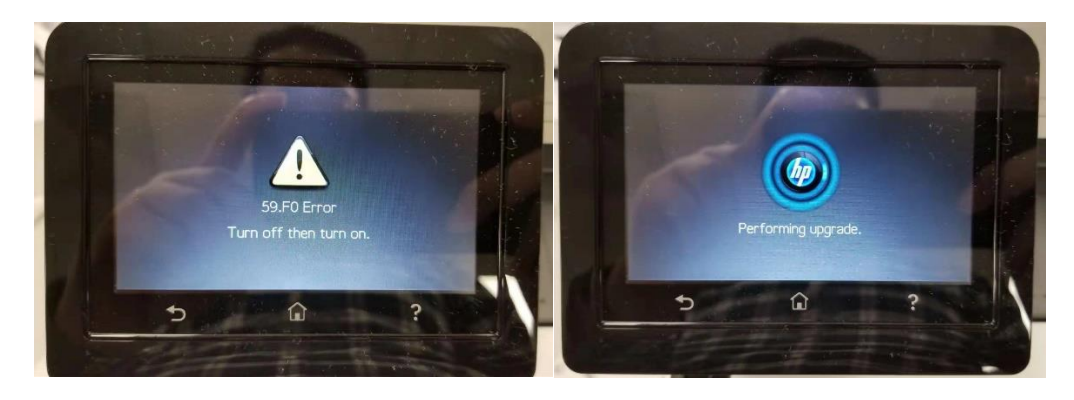

10. После перезагрузки принтера до готовности распечатайте «отчет о конфигурации», проверьте возврат DCC,

<mark>15101</mark>, что означает, что устройства были успешно обновлены до последней версии.

**Примечание:**контрольный номер не изменится, так как 1ул.успешное обновление, независимо от того, сколько раз позже выполнялось действие обновления (выполнение файла prn).

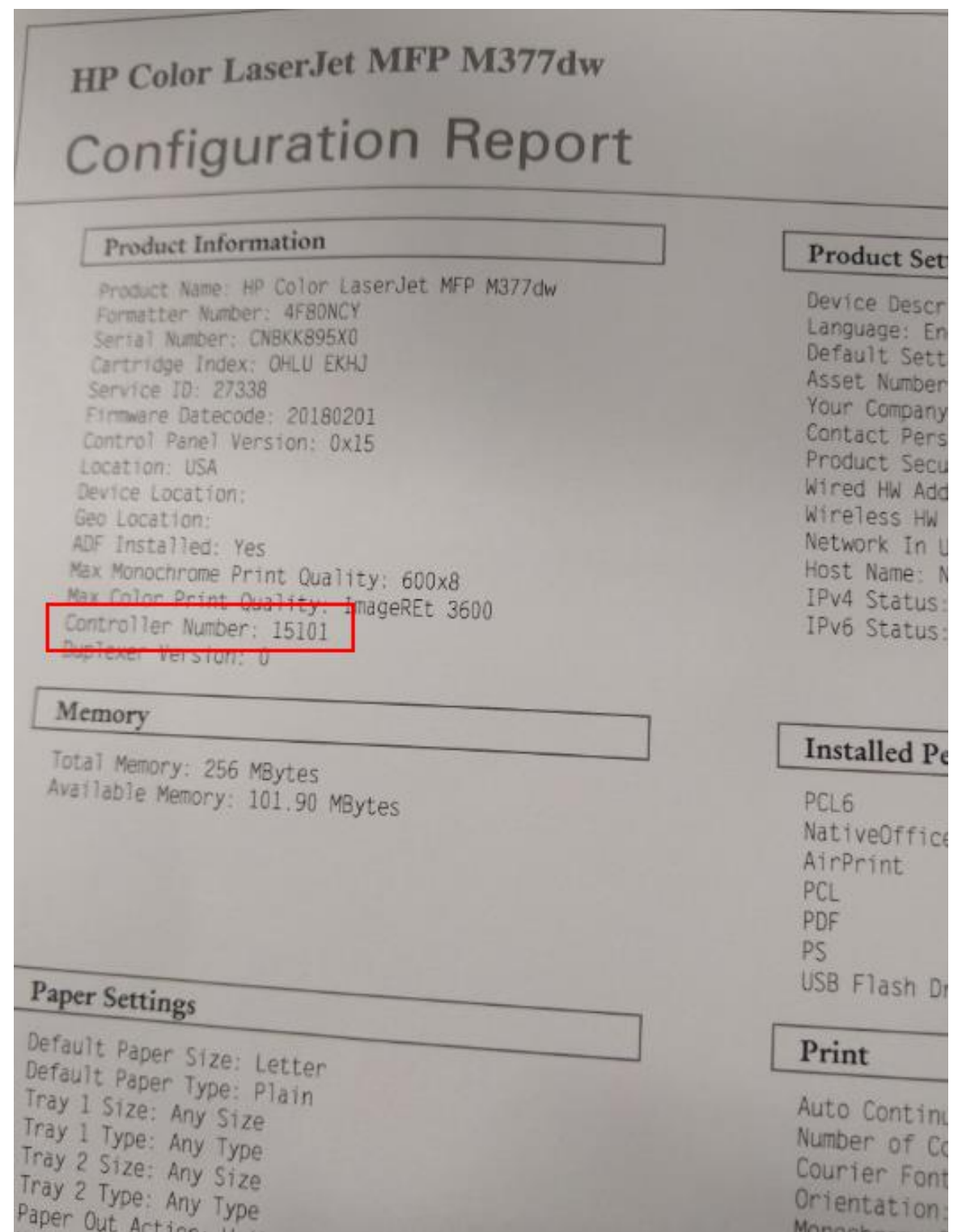

## СПОСОБ 2 (Для M452dn и M452nw):

Для устройств, подключенных по сети, используйте команду FTP:

ПРИМЕЧАНИЕ. Убедитесь, что на EWS включена печать по FTP:

Откройте EWS > Сеть > Дополнительно > ДАВАТЬ ВОЗМОЖНОСТЬ «FTP-печать» > Применить

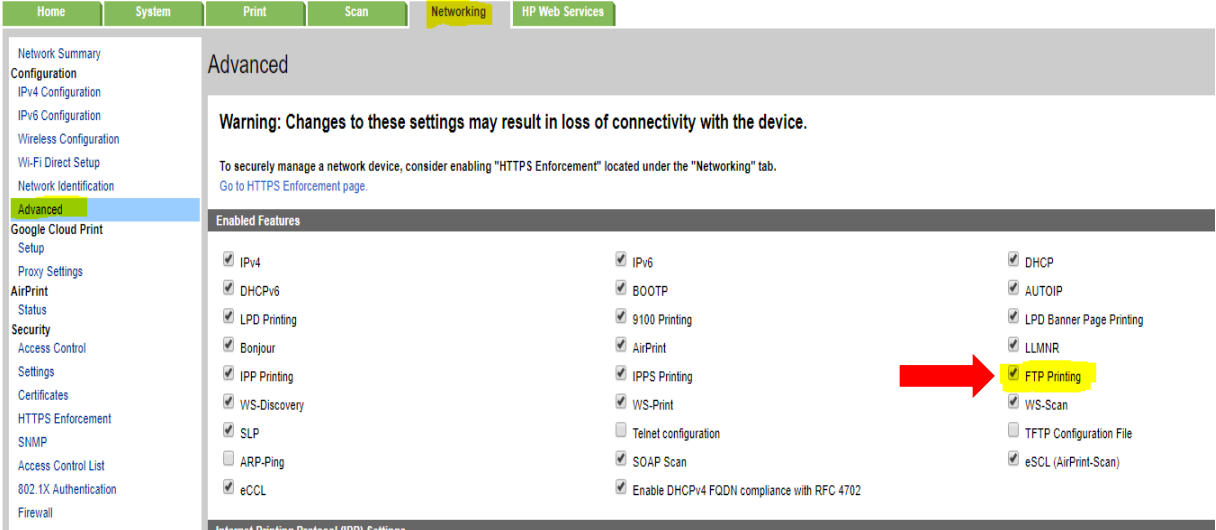

Загрузите файл PRN на компьютер и выполните следующие действия, чтобы обновить файл.

#### **FTPпрн**файл на принтер:

- а. Откройте командную строку какАДМИН
- 6. Введите «FTP xx.xx.xx.xx», где xx.xx.xx.xx IP-адрес принтера, и нажмите Enter.

в. Нажмите Enter для пользователя (пусто)

д. Нажмите Enter для ввода пароля (пусто)

е. В командной строке FTP введите «put», оставьте пробел и перетащите файл в окно.

ф. Нажмите на окно и нажмите Enter (пользователям, возможно, придется нажать дважды)

Когда передача файла завершится, окно должно выглядеть примерно так. Части, которые будут вводить пользователи, выделены ниже:

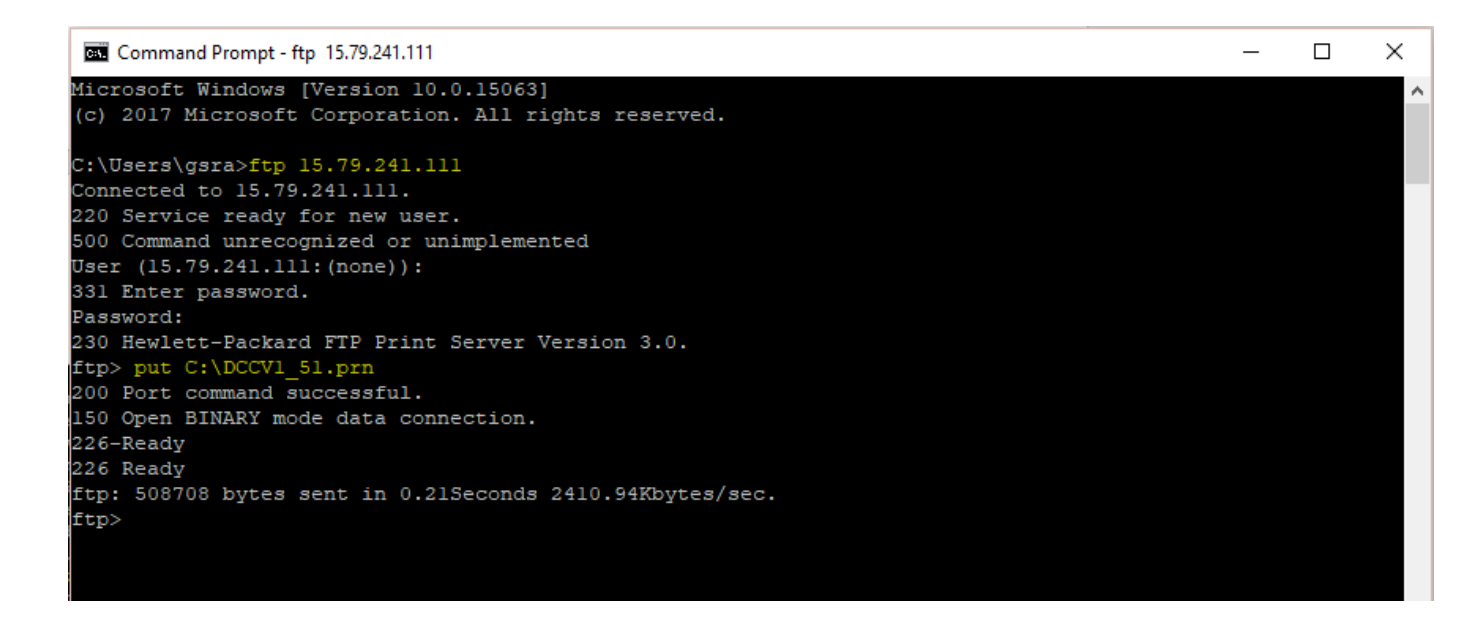

Устройство перезагрузится, и как только оно перейдет в режим ГОТОВНОСТИ, вы можете проверить версию DCC

(15101) на странице конфигурации EWS или распечатать страницу конфигурации, чтобы подтвердить это.

# МЕТОД 3 (Для M452dn и M452nw):

Для устройств, подключенных через USB-кабель:

ПРИМЕЧАНИЕ:

1. Нам необходимо, чтобы драйвер был установлен локально на ПК, и драйвер должен быть доступен для общего доступа.

2. Получите имя компьютера, используя ярлык -«Нажмите и удерживайте клавишу Windows, затем

нажмите клавишу «Пауза/Перерыв». КОТОРЫЙ ОТКРОЕТ СИСТЕМНОЕ ОКНО.

Или вы можете узнать имя компьютера из командной строки:

Откройте командную строку от имени ADMIN. Введите имя хоста и ВВОД, как показано

ниже, что даст нам имя компьютера:

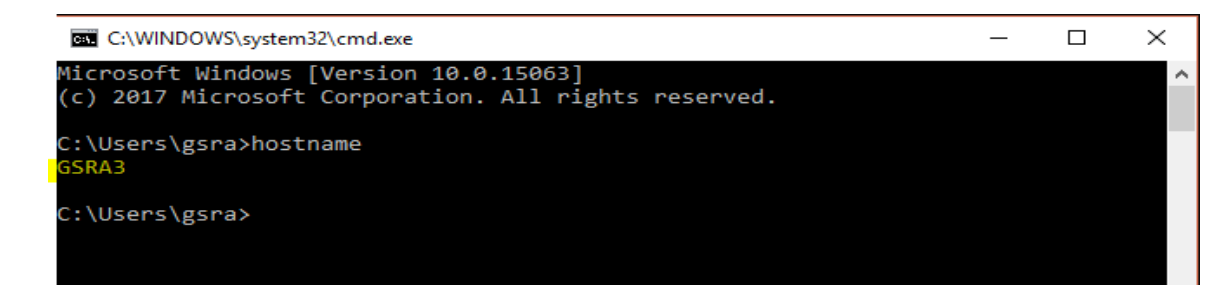

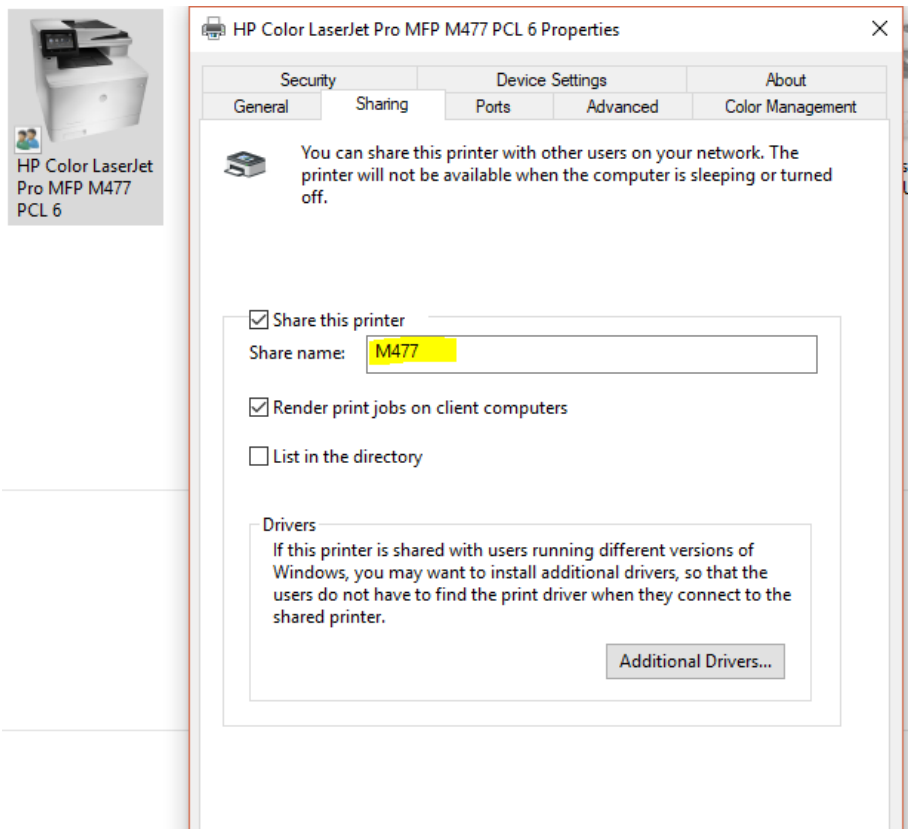

1. Сохраните файл \*PRN на диске С:\.

2. Перейдите к принтеру, щелкните его правой кнопкой мыши, выберите «Поделиться» и запишите имя

принтера.

3. Пуск - запуск - СМD (от имени АДМИНИСТРА)

4. Введите СМD копировать /b ИМЯ ФАЙЛА \\имя\_компьютера\имя\_принтера

5. Нажмите Enter.

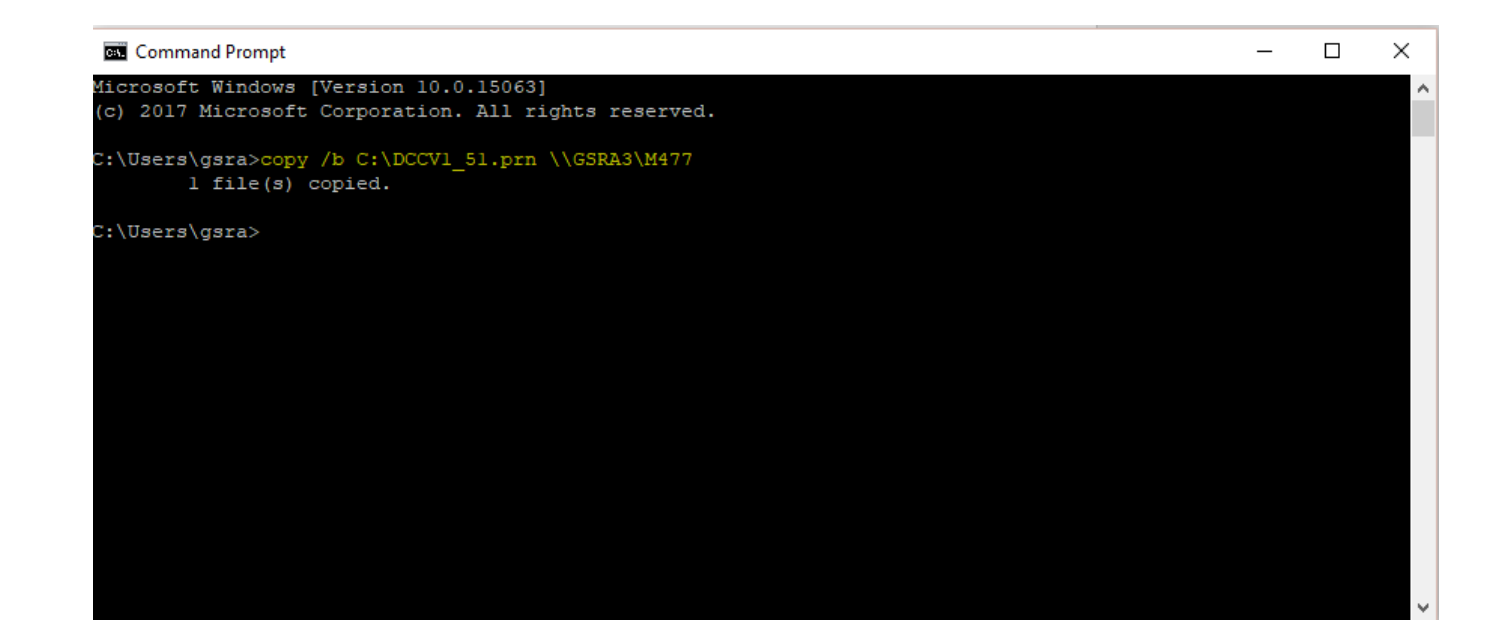

Устройство перезагрузится и перейдет в режим ГОТОВНОСТИ; распечатайте страницу конфигурации и подтвердите

установленную версию DCC.